National Sickle Cell Anaemia Elimination Mission

# **User Manual For Sickle Cell Mobile Application**

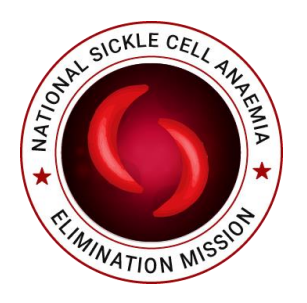

# Issue Organization: Ministry of Health and Family Welfare

**Version: 2.0.6 18th Mar,2024**

#### **App Developed by**

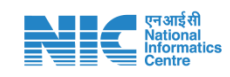

Health Projects Division National Informatics Centre Ministry of Electronics & Information Technology Government of India A-Block, CGO Complex, Lodhi Road, New Delhi-110003

**Note:** No part of this publication may be reproduced in any form, in an electronic retrieval system or otherwise, without the prior written permission of NIC.

#### **Objective**

The objective of 'Sickle Cell' mobile application is to facilitate beneficiary registration, test details (solubility, HPLC/Electrophoresis or Point of Care) captured in both online and offline mode. Furthermore, the application has been integrated with ABDM (Ayushman Bharat Digital Mission) ecosystem. The application supports ABHA ID based registry as well as ABHA ID creation using Aadhaar ID with OTP or Fingerprint based or Face based or Demo based Biometric Authentication.

## **Table of Contents**

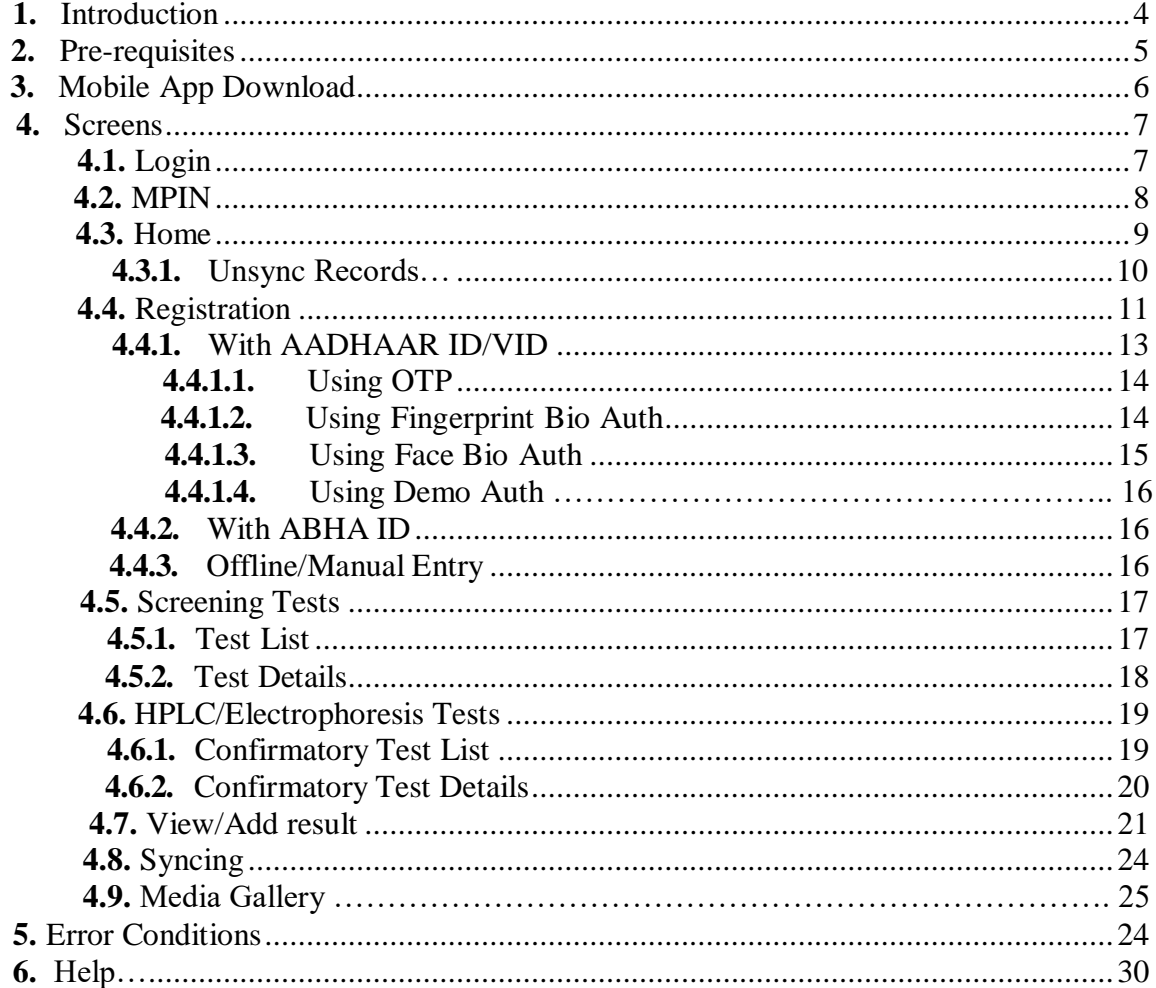

# <span id="page-3-0"></span>**1.Introduction**

#### Sickle Cell:

Sickle Cell Disease (SCD) is a group of [blood disorders](https://en.wikipedia.org/wiki/Blood_disorder) typically [inherited from a person's](https://en.wikipedia.org/wiki/Heredity) [parents.](https://en.wikipedia.org/wiki/Heredity) It results in an abnormality in the oxygen-carrying protein [hemoglobin](https://en.wikipedia.org/wiki/Haemoglobin) found in [red](https://en.wikipedia.org/wiki/Red_blood_cell) [blood cells.](https://en.wikipedia.org/wiki/Red_blood_cell) This leads to a rigid, [sickle-](https://en.wikipedia.org/wiki/Sickle)like shape under certain circumstances. A number of health problems may develop, like attacks of pain, [anemia, swelling in](https://en.wikipedia.org/wiki/Anemia) the hands and [feet,](https://en.wikipedia.org/wiki/Dactylitis) bacterial [infections](https://en.wikipedia.org/wiki/Dactylitis) and [stroke.](https://en.wikipedia.org/wiki/Stroke) [Long-term](https://en.wikipedia.org/wiki/Stroke) pain may develop as people get older.

#### National Sickle Cell Disease Control Programme:

To address this serious issue of Sickle Cell Disease and to prevent morbidity, mortality and reduce prevalence rate, '*National Sickle Cell Disease Control Programme'* has been proposed and is being launched in 17 states and UTs where this disease is most common. Under this programme, NIC has developed following software:

- Web Application/portal
- Common API to migrate state existing data
- Mobile Application

#### **Administrative Information**

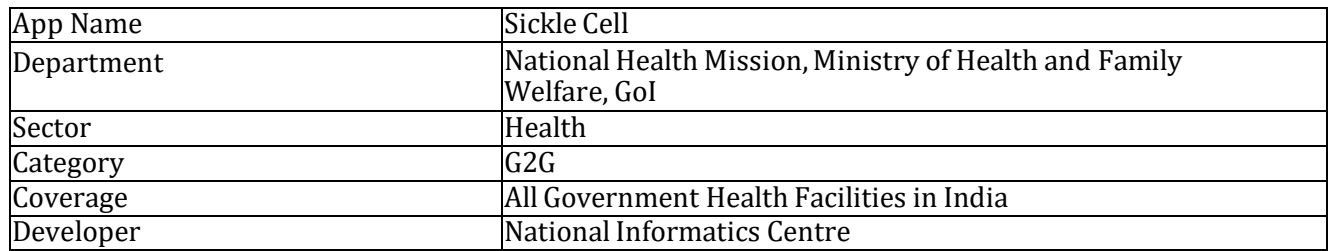

#### **Technical Details**

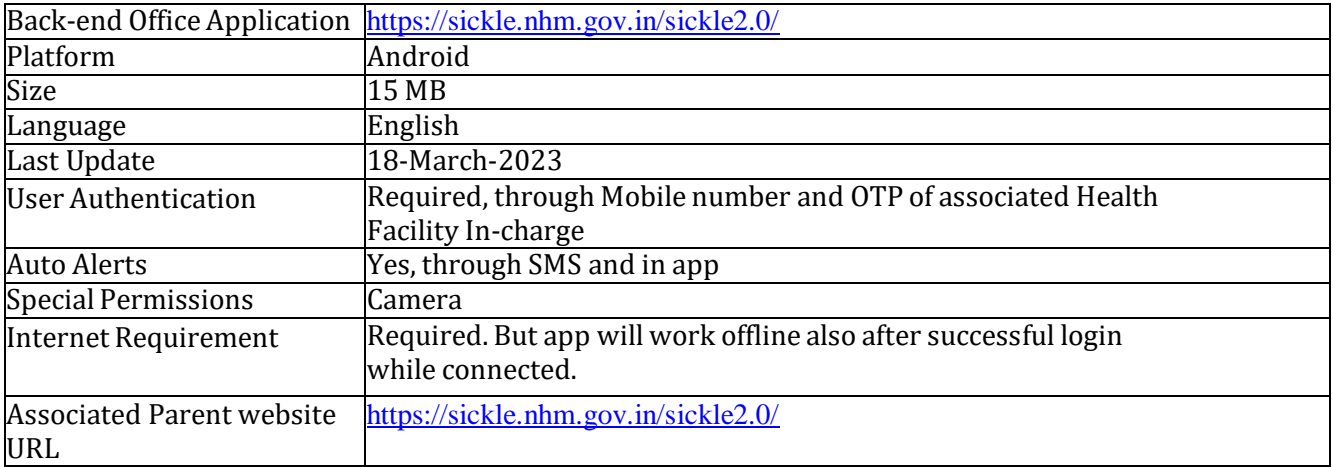

# <span id="page-4-0"></span>**2. Pre-requisites:**

1. Before downloading the mobile app, the Health Facility In-charge must get her/his mobile number registered through concerned District User / State User / State Admin. Health facility user will be able to login only if her/his mobile number is registered. Mobile number registration is mandatory as the facility user will received OTP on the registered mobile number.

2. Installation of RD Service for Finger Print Biometric from Play Store is mandatory. Example :-

- Morpho SCL RDService application for MORPHO Biometric Fingerprint sensors.
- Mantra RD services application for MANTRA MFS100 Biometric Fingerprint sensors.

3. It is mandatory for user to download *AadhaarFaceRd* from Play Store for Face Authentication.

# <span id="page-5-0"></span>**3. Mobile App Download:**

The user can download the app from the home page of portal

<https://sickle.nhm.gov.in/sickle2.0/home> or download directly using the link

[https://sickle.nhm.gov.in/sickle2.0/home/app\\_download\\_count](https://sickle.nhm.gov.in/home/app_download_counts) [s.](https://sickle.nhm.gov.in/home/app_download_counts)

Once downloaded the user is suggested to go through the Privacy Policy, link given on login page before using the app. At present, the app is available in android and will be made available in iOS in future.

#### 11:02 国 4 9 9 2 · 周 6 图 4 2 日  $\leftarrow$ **Privacy Policy**

#### **Privacy Policy for SICKLE CELL Mobile App**

**Privacy Policy for SICKLE CELL Mobile App**<br> **Privacy policy for SICKLE CELL Mobile App**<br>
This privacy policy governs your use of the software<br>
applications ("Applications") for mobile devices that<br>
was hosted at NIC e-Gov

#### **User Provided Information:**

The Applications may obtain the information you<br>provide when you download and register the<br>Application. Registration is optional. However, please<br>keep in mind that you may not be able to use some of<br>the features offered by register.

When you register and use the Application, you<br>generally provide (a) name,age, mobile number, blood<br>group, gender and other registration information. (b)<br>group, gender and other registration information. (b)<br> $(c)$  Confirmat

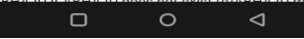

# <span id="page-6-0"></span>**4. Screens:**

### <span id="page-6-1"></span>4.1 Login

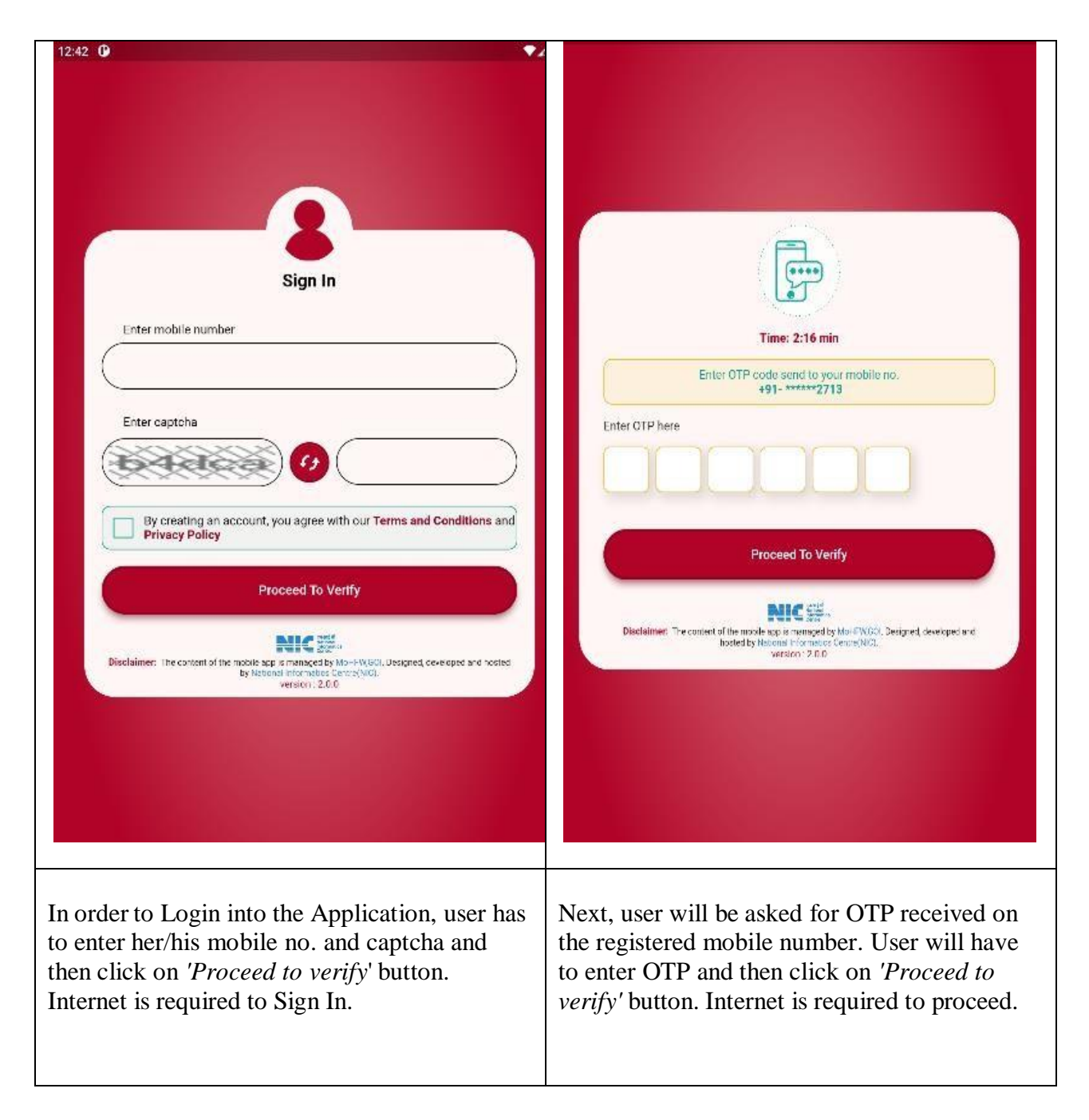

# <span id="page-7-0"></span>4.2 MPIN

Next, user has to generate the MPIN which will be used to enter into the app next time onwards.

Now user will be redirected to Home Screen. Internet connection is not mandatory to set the MPIN.

![](_page_7_Picture_4.jpeg)

# <span id="page-8-0"></span>4.3 Home

Internet connection is not mandatory to access Home.

This app contains following features:

- **• Registration:** To record the screened person's details.
- **Test Reports:** To record the Screeningand Confirmatory test of beneficiary.
- **View/Add Result:** To check and edit the test details of the beneficiary.
- **Syncing:** To Sync offline (local database) data with the server's data.
- **Media Gallery:** To download the Videos, Links, PDFs etc.
- **Note:** Notifications are rendering direct from the server.
- **Master Data:** Master based Subtypes, Total Registrations done by Health Facility, State and District LGD data can be configurable by clicking the arrow on the top right corner of the Home Page.

![](_page_8_Picture_11.jpeg)

## <span id="page-9-0"></span>4.3.1 Unsync Records

![](_page_9_Picture_2.jpeg)

## <span id="page-10-0"></span>4.4 Registration

#### **Relevance of registration through ABHA ID:**

ABHA number is a 14 digit number that will uniquely identify you as a participant in India's digital health care ecosystem.

It is important to standardize the process of identification of an individual across health care providers, to ensure that the created medical records are issued to the right individual or accessed by a Health Information User through appropriate consent. The ABHA Number will be used for the purposes of uniquely identifying persons and authenticating them.

Thus, the registration records created in mobile app through ABHA will be able to link themselves with health records created in other integrated programmes.

*Hence, the facility user is recommended to register the screened people through ABHA ID.*

![](_page_11_Picture_229.jpeg)

#### 4.4.1 With Aadhaar/VID (Create ABHA)

Have ABHA Number

- $\bullet$  No
- $\checkmark$  If not then you can:
	- Create ABHA through AADHAAR no. or VID.
	- Proceed without ABHA and entering the details manually
	- Internet Connection is mandatory.

**Note***: The screened person is required to carry AADHAARID for creation of ABHA ID.*

To create ABHA ID, following options are available:

- Through Aadhaar ID
- Through Virtual ID

![](_page_12_Picture_12.jpeg)

To create the ABHA ID through Aadhaar **REGISTRATION** ID/Virtual ID the user is recommended to use any of these options in the ordergiven below: **Through OTP verification**  $\sqrt{\phantom{a}}$  lagree **Through Finger Print Authentication**: Can be used if the screened person's Create ABHA ID se ABHA creation method? mobile number is not seeded with her/his Aadhaar O Virtual ID Aadhaar ID. **Enter Mobile Number Through Face Authentication:** In absence of Aadhaar seeded mobile Enter Aadhaar Number number and STQC certifiedBiometric Verify with device, the user is advised to use this **Finger aut** option. -<br>Face Auto Cancel Mobile no. asked, willbe used to send the ABHA 1447 creation message. Congratulations . ....... Agrawal. You have taken the first step towards your digital health journey! Here is your Click here https://healthidsbx .ndhm.gov.in to login. ABDM, National Health Authority  $\mathcal{C}$ Tap to load preview 14.17.084

## <span id="page-13-0"></span>4.4.1.1 Using OTP

#### **Through OTP Verification**

AADHAR OTP will be received on AADHAAR registered mobile no.

## <span id="page-14-0"></span>4.4.1.2 Using Fingerprint Bio Auth

The RD Service of the Biometric device used needs to be installed from Play Store.

#### **Note:**

- *1. State NHM procure any STQC certified Biometric Device from market.*
- *2. Each device provider should have RD Service available on Android Play Store.*
- *3. Before placing the order, state NHM official may link the device with Sickle mobile app.*
- *4. Finger authentication not available in iOS due to unavailability of Finger Rd services on AppStore.*

### <span id="page-14-1"></span>4.4.1.3 Using Face Bio Auth

#### **Through Face Authentication:**

• To access this feature the user needs to download AadhaarFaceRd from Play Store.

<https://play.google.com/store/apps/details?id=in.gov.uidai.facerd>

The user is requested to follow the instructions shown in RD service Application to capture her\his image successfully.

#### **Note**:

USB debugging should be off while capturing the image.

• Face authentication not available in iOS due to unavailability of FaceAdharRd in respective of Rd services on AppStore, the option of Face Auth has not been provided in iOS at present.

![](_page_14_Picture_16.jpeg)

### **Device Specifications:**

![](_page_15_Picture_192.jpeg)

# 4.4.1.4 Using Demo Auth

![](_page_15_Picture_193.jpeg)

### <span id="page-16-0"></span>4.4.2 With ABHA ID

![](_page_16_Figure_2.jpeg)

- Yes
- If have then enter ABHA Numberusing the following options similar to ABHA ID creation.
- **Through OTP verification**
- **Through Finger Print Authentication**: Can be used if the screened person's mobile number is not seeded with her/his Aadhaar ID.
- **Through Face Authentication:**In absence of Aadhaar seeded mobile number and STQC certified Biometric device, the user is advised to use this option.
- Internet Connection is mandatory.

**Note:** *The screened person is required to know ABHAID.*

![](_page_16_Picture_204.jpeg)

# 4.4.3 Offline/Manual Entry

To enter all registration details manually including the person's image (by clicking camera icon). The user can opt this by selecting *Not Create ABHA* option or if she/he is offline.

![](_page_17_Picture_3.jpeg)

# 4.5.1 Screening Test List

- Displays the list of people registered and screening test details are not entered.
- Can be accessed offline.

 By sliding the record User is able to delete the record but First the record will sync with the server then it will be deleted.

![](_page_18_Picture_5.jpeg)

# 4.5.2 Screening Test Details

![](_page_19_Picture_180.jpeg)

### <span id="page-20-0"></span>4.6.1 Confirmatory Test List

- Displays the list of people whose solubility tests were found positive but the results of HPLC/Electrophoresis tests are not entered.
- Can be accessed offline.

#### **Note:**

- 1. Provision to enter confirmatory test details directly with or without completing screening test details.
- 2. POC to come under confirmatory test and not under Screening Test.

![](_page_20_Picture_7.jpeg)

#### <span id="page-21-0"></span>4.6.2 Confirmatory Test Details

#### **TEST DETAILS** Disease Type : Sickle Cell Disease Type  $\bullet$  SICKLE 1. Solubility Test  $O$  THALASSEMIA • Date of Sample Collection  $\bigcap$  OTHER VARIANTS Test Method • Date of Result  $\odot$  POC  $O$  HPLC • Solubility Test Result  $O$  ELECTROPHORESIS 2. Point of Care Test Test Vendor \*  $O$  HEMOTYPE SC Vendor Name SICKLE SCAN  $O$  GAZELLE Result Test Result \* • Result Sub Type • NEGATIVE  $O$  CARRIER Disease Type : Thalassemia  $O$  DISEASED **Test Sub Result**  Type of Test • Date of Sample Collection **TEST DETAILS** Disease Type  $O$  SICKLE Date of Result THALASSEMIA • Result  $O$  OTHER VARIANTS Test Method \* • Result Subtype  $\bigcirc$  HPLC C ELECTROPHORESIS Disease Type : Other Variants Date of Sample Collection \* DD-MM-YYYY Type of Test Date of Result \* DD-MM-YYYY • Date of Sample Collection Test Result \* CARRIER • Date of Result  $O$  AFFECTED Result Test Sub Result \* ○ Beta Thalassemia minor Result Subtype  $\bigcirc$  Inter Media Details can be saved offline.

# <span id="page-22-0"></span>4.7 View/Add Result

• ABHA seeding provision is g records registered previously ABHA.

T

• Repeated tests( screening and confirmatory) can be recorde registered person if required.

Note : Internet is required.

![](_page_22_Picture_81.jpeg)

![](_page_23_Picture_1.jpeg)

![](_page_24_Picture_132.jpeg)

# <span id="page-24-0"></span>4.8 Syncing

- To sync the offline registration and test details to server.
- Internet is required to sync the data*.*

#### **Note**:

 *The users are requested not to uninstall the app in any case, if mandatory to uninstall then before uninstalling they must sync all local data with server to ensure that no data gets lost.*

![](_page_24_Picture_7.jpeg)

# 4.9 Media Gallery

![](_page_25_Picture_2.jpeg)

### 4.10 PULL MASTER DATA

![](_page_25_Picture_60.jpeg)

# **5.** Error Conditions

#### 5.1 Syncing error

While Syncing the data user get this error to resolve this error user have to click on show button and then she/he will be able to edit the data.

Following are the reasons of this error:

- Mobile number already registered with 5 records.
- Duplicate Record entered.

![](_page_26_Picture_7.jpeg)

### 5.2 Handshake Exception

While Login getting this error means your android version is lower than 7 and Sickle cell application not running on version lower than 7.

![](_page_26_Picture_10.jpeg)

#### 5.3 Developer Mode error

The application won't work when the developer option is ON. Error To ensure your security while using app, we recommend turning off the<br>developer option on your device.<br>Please follow the path: Settings > search for developer option > toggle<br>the switch to off OK **WATION MI** 

#### 5.4 Mobile number not exist

![](_page_27_Picture_4.jpeg)

# 5.5 Invalid Token

When any Facility user login to another mobile and then try to use the app in old phone then she/he will get this error. Anyone can use this app in one mobile at a time.

![](_page_28_Picture_3.jpeg)

## 5.6 Kindly Pull The LGD Masters.

The alert suggests that the user has not downloaded the LGD data i.e. state, district, blocks etc.. To fix this, the user may click ok and download the LGD data from master download option.

![](_page_28_Picture_6.jpeg)

# 5.7 Registration details and Test Details already present.

![](_page_29_Picture_2.jpeg)

### 5.8 Developer Mode and Emulators

When the developer mode option is enable on the User's mobile then she/he will get this alert. For the security purpose the user is not allowed to use the application in developer mode.  $\mathbb{R}$ Error To ensure your security while using<br>app, we recommend turning off the developer option on your device.<br>Please follow the path: Settings ><br>search for developer option > toggle<br>the switch to off OK ATION' National Sickle Cell Anaemia

![](_page_30_Picture_1.jpeg)

### 5.9 Test Details Blank Fields Error.

![](_page_30_Picture_49.jpeg)

5.10 Demo Auth Profile Photo no Exists.

![](_page_31_Picture_1.jpeg)

### 5.11 Registration details already exists. Test details needs to enter.

![](_page_31_Picture_3.jpeg)

### 5.12 ABHA Creation/Verification using fingerprint Bio Auth

If the user is getting the given alert, then user should disconnect the Biometric device, quit the app, followed by enabling the OTG connection if disabled and reconnecting the device and restarting the app. The user is also suggested to repeat the steps after restarting the mobile if the above steps don't resolve the issue.

![](_page_32_Picture_3.jpeg)

![](_page_32_Picture_4.jpeg)

![](_page_33_Picture_1.jpeg)

# 5.13 ABHA Creation/Verification using Face Bio Auth

![](_page_34_Picture_47.jpeg)

![](_page_34_Picture_3.jpeg)

![](_page_35_Picture_1.jpeg)

![](_page_36_Picture_1.jpeg)

### <span id="page-36-0"></span>**6.** Help

- To raise an issue, the user is requested to visit <https://sickle.nhm.gov.in/sickle2.0/home> and clickon *Raise Ticket* Image on the footer.
- The user will land on iTMS web application, where the user can click on *Raise Ticket* option on top right corner.
- On clicking the *Raise Ticket,*The user can give the mobile number followed by OTP verification.
- Click on *Action* Radio Button and click *Raise Ticket.*
- Select *Mobile App* in *Module,* select Sub Module and Form, enter issue, attach supporting file and submit.

![](_page_37_Picture_1.jpeg)

![](_page_37_Picture_59.jpeg)

create abha through OTP

v

![](_page_37_Picture_60.jpeg)

SANAA

Registration

 $\downarrow$ 

Mobile

Mobile App

 $_{\rm v}$